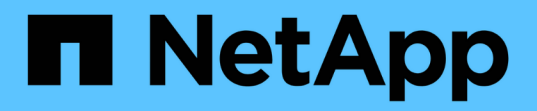

# 설치 및 설정 Install and maintain

NetApp July 02, 2024

This PDF was generated from https://docs.netapp.com/ko-kr/ontap-systems/a1k/install-overview.html on July 02, 2024. Always check docs.netapp.com for the latest.

# 목차

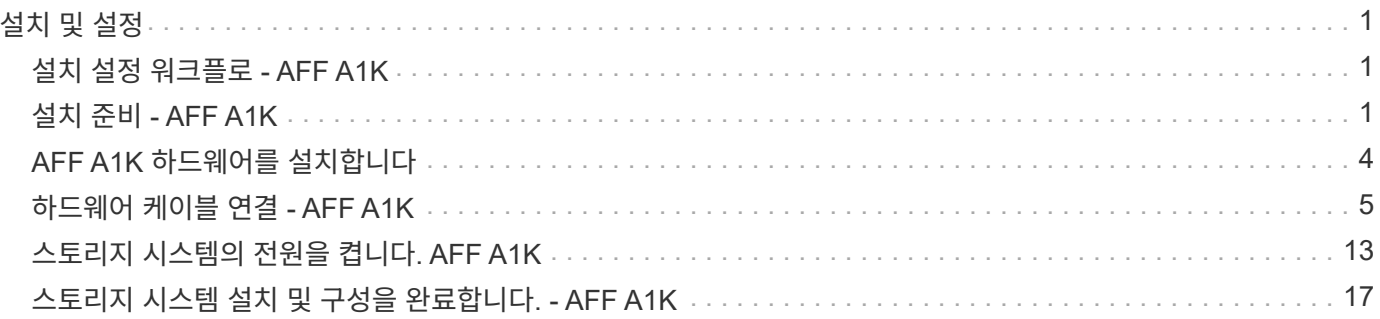

# <span id="page-2-0"></span>설치 및 설정

## <span id="page-2-1"></span>설치 설정 워크플로 **- AFF A1K**

AFF A1K 스토리지 시스템을 설치, 설정 및 배포하려면 다음 워크플로우 단계를 따르십시오.

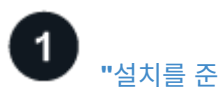

## **["](install-prepare.html)**[설치를](install-prepare.html) [준비합니다](install-prepare.html)**["](install-prepare.html)**

설치를 준비하려면 현장 준비, 환경 및 전기 요구 사항, 충분한 랙 공간이 있는지 확인해야 합니다. 그런 다음 장비의 포장을 풀고 내용물을 포장 명세서와 비교하고 하드웨어를 등록하여 지원 혜택을 받으십시오.

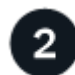

### **["](install-hardware.html)**[하드웨어를](install-hardware.html) [설치합니다](install-hardware.html)**["](install-hardware.html)**

하드웨어를 설치하려면 플랫폼 및 선반용 레일 키트를 설치한 다음 캐비닛이나 텔코 랙에 플랫폼을 설치하고 고정합니다. 그런 다음 선반을 레일에 밀어 넣습니다. 마지막으로 케이블 관리 장치를 플랫폼 후면에 연결하여 케이블을 체계적으로 배선합니다.

## **["](install-cable.html)**[하드웨어](install-cable.html) [케이블](install-cable.html) [연결](install-cable.html)**["](install-cable.html)**

하드웨어를 케이블로 연결하려면 먼저 컨트롤러를 네트워크에 케이블로 연결한 다음 컨트롤러를 쉘프에 케이블을 연결합니다.

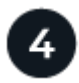

3

### **["](install-power-hardware.html)**[스토리지](install-power-hardware.html) [시스템의](install-power-hardware.html) [전원을](install-power-hardware.html) [켭니다](install-power-hardware.html)**["](install-power-hardware.html)**

시스템 전원을 켜려면 먼저 각 NS224 쉘프의 전원을 켜고 고유한 쉘프 ID를 할당하여 설정 내에서 각 쉘프가 구분되도록 해야 합니다. 그런 다음 컨트롤러의 전원을 켭니다. 마지막으로 제공된 고정 장치를 사용하여 각 전원 공급 장치의 전원 케이블을 고정합니다.

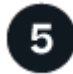

### **["](install-complete.html)**[스토리지](install-complete.html) [시스템](install-complete.html) [설정을](install-complete.html) [완료합니다](install-complete.html)**["](install-complete.html)**

시스템 설정을 완료하려면 브라우저에서 컨트롤러의 IP 주소를 지정하면 웹 기반 인터페이스인 System Manager에 액세스할 수 있습니다. 설정 마법사를 통해 클러스터 구성을 시작할 수 있습니다. 또는 CLI(Command Line Interface)를 사용할 수도 있습니다.

# <span id="page-2-2"></span>설치 준비 **- AFF A1K**

AFF A1K 플랫폼 설치를 준비합니다.

시작하기 전에

- 를 사용하여 ["](https://docs.netapp.com/us-en/ontap/software_setup/index.html)[클러스터](https://docs.netapp.com/us-en/ontap/software_setup/index.html) [설정](https://docs.netapp.com/us-en/ontap/software_setup/index.html) [워크시트](https://docs.netapp.com/us-en/ontap/software_setup/index.html)["](https://docs.netapp.com/us-en/ontap/software_setup/index.html) 필요한 값을 ["](https://docs.netapp.com/ko-kr/ontap-systems/a1k/complete-install.html#step-3-configure-your-cluster)[클러스터를](https://docs.netapp.com/ko-kr/ontap-systems/a1k/complete-install.html#step-3-configure-your-cluster) [구성합니다](https://docs.netapp.com/ko-kr/ontap-systems/a1k/complete-install.html#step-3-configure-your-cluster)["](https://docs.netapp.com/ko-kr/ontap-systems/a1k/complete-install.html#step-3-configure-your-cluster)기록합니다. 기본값이 제공되는 경우 해당 값을 사용하거나 직접 입력할 수 있습니다.
- 하드웨어 설치를 완료하는 데 필요한 모든 추가 장비와 도구가 있는지 확인합니다.
	- Phillips #2 드라이버
- 플래시
- ESD 스트랩
- NS224 선반 ID 설정을 위한 종이 클립 또는 끝이 뾰족한 볼펜
- USB/직렬 연결이 있는 랩톱 또는 콘솔
- 웹 브라우저에 액세스하여 스토리지 시스템을 구성합니다
- 플랫폼 무게와 관련된 안전 문제를 숙지해야 합니다.

완전히 장착된 A1K 플랫폼은 무게가 최대 28.5kg(62.83lbs)이며 유압 리프트를 올리거나 사용하려면 2명이 필요합니다.

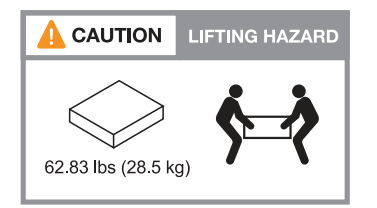

• 선반의 무게와 관련된 안전 문제를 알고 있어야 합니다.

완전히 장착된 선반은 무게가 최대 30.29kg(66.78lbs)이며 유압 리프트를 사용하거나 들어 올리려면 2명이 필요합니다. 선반 무게가 불균형하게 되므로 선반 무게를 줄이기 위해 선반 구성 요소(선반 전면 또는 후면의)를 제거하지 마십시오.

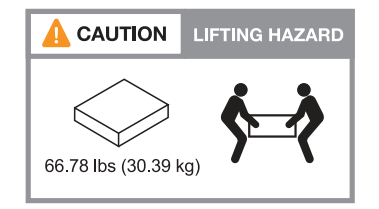

• 스토리지 시스템을 통과하는 공기 흐름은 베젤 또는 엔드 캡이 설치된 전면에서 들어오고 포트가 있는 후면에서 배출됩니다.

**1**단계**:** 사이트를 준비합니다

사용할 사이트 및 캐비닛 또는 랙이 스토리지 시스템의 사양을 충족하는지 확인하십시오.

단계

- 1. 에 표시된 대로 작업장이 플랫폼의 환경 및 전기 요구 사항을 충족하는지 ["NetApp Hardware Universe](https://hwu.netapp.com)[를](https://hwu.netapp.com) [참조하십시오](https://hwu.netapp.com)["](https://hwu.netapp.com)확인합니다.
- 2. 충분한 랙 공간이 있는지 확인합니다.
	- 플랫폼의 HA 구성이 4U입니다
	- NS224 쉘프당 2U
- 3. 플랫폼 근처에 필요한 네트워크 스위치를 설치합니다.

설치 지침 및 호환성 정보는 를 ["](https://docs.netapp.com/us-en/ontap-systems-switches/index.html)[스위치](https://docs.netapp.com/us-en/ontap-systems-switches/index.html) [설명서](https://docs.netapp.com/us-en/ontap-systems-switches/index.html)["](https://docs.netapp.com/us-en/ontap-systems-switches/index.html) ["NetApp Hardware Universe](https://hwu.netapp.com)[를](https://hwu.netapp.com) [참조하십시오](https://hwu.netapp.com)["](https://hwu.netapp.com) 참조하십시오.

## **2**단계**:** 상자의 포장을 풉니다

모든 상자의 포장을 풀고 내용물을 포장 명세서에 있는 항목과 비교합니다.

- 1. 모든 상자를 조심스럽게 열고 정리된 방식으로 내용물을 배치합니다.
- 2. 포장을 푼 내용물과 포장 명세서의 목록을 비교합니다.

 $(i)$ 배송 상자 측면의 QR 코드를 스캔하여 포장 목록을 얻을 수 있습니다.

다음 항목은 상자에 표시될 수 있는 내용 중 일부입니다.

상자에 들어 있는 모든 항목이 포장 명세서의 목록과 일치하는지 확인합니다. 불일치 사항이 있는 경우 추가 조치를 위해 메모하십시오.

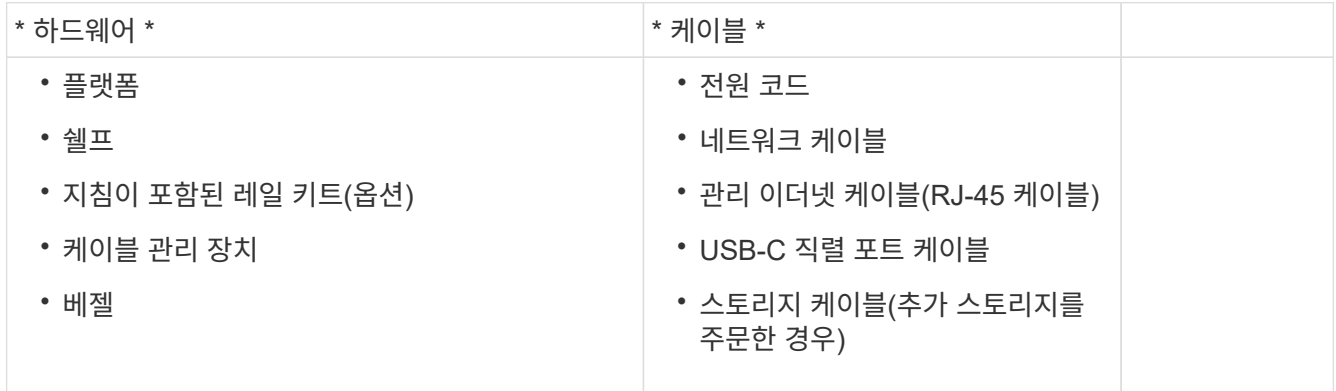

**3**단계**:** 하드웨어를 등록합니다

플랫폼을 등록하면 지원 혜택이 제공됩니다.

단계

1. 사용 중인 플랫폼에 해당하는 시스템 일련 번호를 찾습니다.

포장 명세서, 확인 이메일 또는 컨트롤러의 시스템 관리 모듈에서 포장을 푼 후 번호를 찾을 수 있습니다.

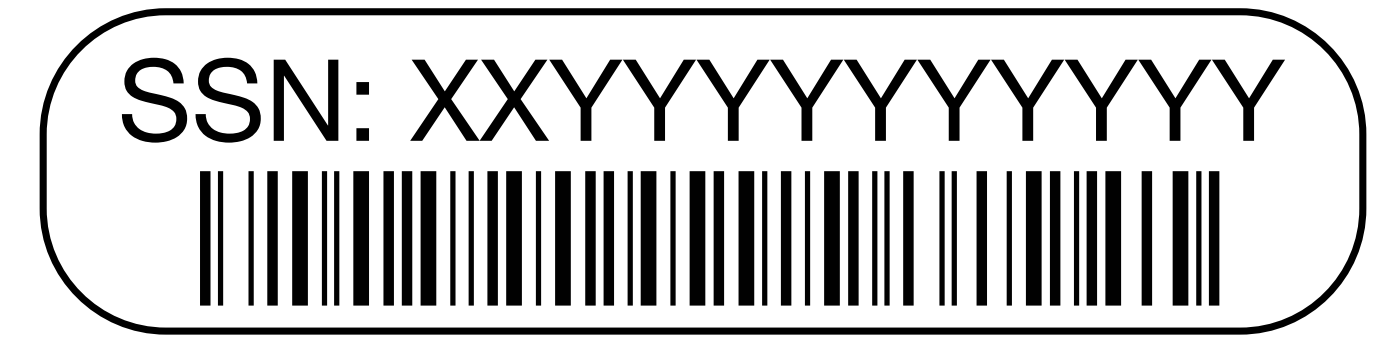

- 2. NetApp 지원 사이트 로 이동합니다 ["mysupport.netapp.com"](http://mysupport.netapp.com/).
- 3. 하드웨어 등록:

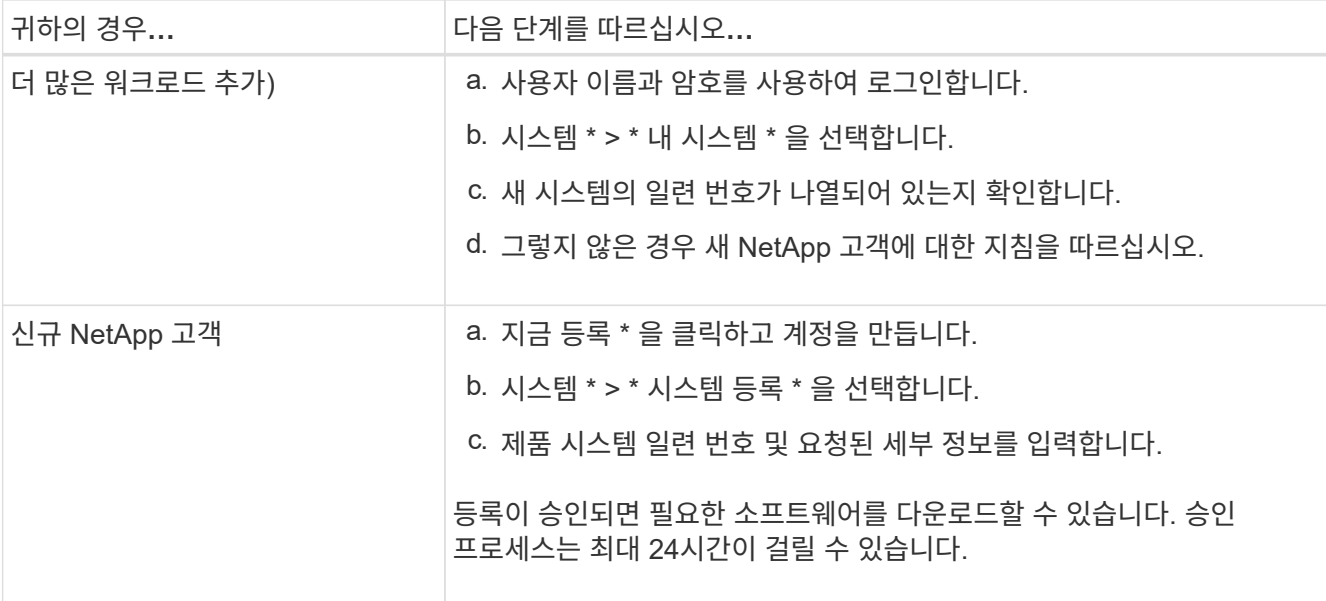

## <span id="page-5-0"></span>**AFF A1K** 하드웨어를 설치합니다

다음 지침은 빈 캐비닛이나 텔코 랙에 하드웨어를 설치하는 방법을 설명합니다. 캐비닛이 미리 채워져 있으면 이 단계를 건너뜁니다.

시작하기 전에

- 설명서를 검토하고 ["](https://library.netapp.com/ecm/ecm_download_file/ECMP12475945)[안전](https://library.netapp.com/ecm/ecm_download_file/ECMP12475945) [고지](https://library.netapp.com/ecm/ecm_download_file/ECMP12475945)["](https://library.netapp.com/ecm/ecm_download_file/ECMP12475945) 하드웨어 이동 및 설치에 대한 주의 사항을 이해해야 합니다.
- 지침은 레일 키트와 함께 포장되어 있어야 합니다.
- 플랫폼 및 선반의 무게와 관련된 안전 문제를 숙지해야 합니다.

단계

- 1. 키트에 포함된 지침에 따라 필요에 따라 플랫폼 및 선반용 레일 키트를 설치합니다.
- 2. 캐비닛 또는 통신 랙에 플랫폼을 설치하고 고정합니다.
	- a. 캐비닛 또는 통신 랙의 중앙에 있는 레일 위에 플랫폼을 놓은 다음 아래쪽에서 플랫폼을 지지하고 제자리에 밀어 넣습니다.
	- b. 포함된 장착 나사를 사용하여 플랫폼을 캐비닛이나 텔코 랙에 고정합니다.
- 3. 쉘프 또는 쉘프 설치:
	- a. 선반의 후면을 레일에 놓은 다음 하단에서 선반을 지지하고 캐비닛이나 텔코 랙에 밀어 넣습니다.

여러 쉘프를 설치하는 경우 첫 번째 쉘프를 컨트롤러 바로 위에 놓습니다. 두 번째 쉘프를 컨트롤러 바로 아래에 배치합니다. 추가 드라이브 쉘프에 대해 이 패턴을 반복합니다.

- b. 포함된 장착 나사를 사용하여 캐비닛이나 텔코 랙에 쉘프를 고정합니다.
- 4. 케이블 관리 장치를 플랫폼 후면에 연결합니다.

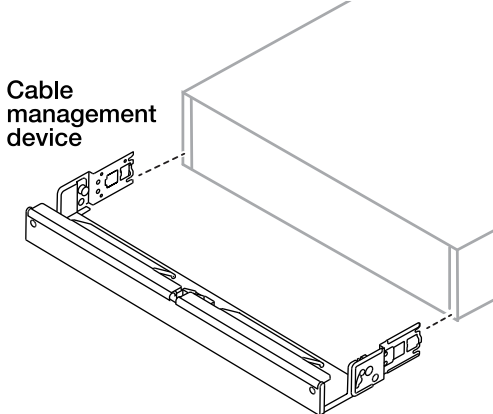

5. 플랫폼 전면에 베젤을 부착합니다.

# <span id="page-6-0"></span>하드웨어 케이블 연결 **- AFF A1K**

특정 스토리지 시스템 구성에 따라 컨트롤러와 쉘프에 케이블을 연결합니다.

시작하기 전에

케이블 커넥터의 당김 탭 방향이 올바른지 케이블 다이어그램의 그림 화살표를 확인합니다.

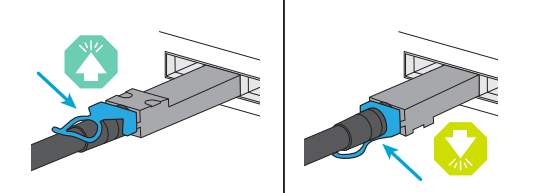

- 커넥터를 삽입할 때 딸깍 소리가 들려야 합니다. 딸깍 소리가 느껴지지 않으면 커넥터를 분리하고 케이블 헤드를 뒤집은 다음 다시 시도하십시오.
- 스위치에 광 케이블을 연결하는 경우 포트에 케이블을 연결하기 전에 SFP를 컨트롤러 포트에 삽입합니다.

**1**단계**:** 컨트롤러를 네트워크에 케이블로 연결합니다

컨트롤러를 스위치가 없는 2노드 클러스터 또는 스위치 있는 클러스터로 네트워크에 케이블로 연결합니다.

시작하기 전에

스토리지 시스템을 스위치에 연결하는 방법에 대한 자세한 내용은 네트워크 관리자에게 문의하십시오.

이 작업에 대해

다음 절차는 일반적인 구성을 보여 줍니다. 특정 케이블 연결은 스토리지 시스템에 대해 주문된 구성 요소에 따라 다릅니다. 포괄적인 구성 및 슬롯 우선 순위에 대한 자세한 내용은 을 ["NetApp Hardware Universe](https://hwu.netapp.com)[를](https://hwu.netapp.com) [참조하십시오](https://hwu.netapp.com) ["](https://hwu.netapp.com)참조하십시오.

옵션 **1:** 스위치가 없는 클러스터 케이블 연결

스위치 없는 클러스터 연결을 케이블로 연결합니다.

◦ 클러스터/HA 인터커넥트 케이블 \*

壘 **NVRAM** 

璽 **NVRAM**  NetApp =

تنتقت

**IT NetApp** 

2. 이더넷 모듈 포트를 호스트 네트워크에 케이블로 연결합니다.

[Hardware Universe](https://hwu.netapp.com)[를](https://hwu.netapp.com) [참조하십시오](https://hwu.netapp.com)["](https://hwu.netapp.com) 참조하십시오.

카드를 사용하십시오.

▪ 100 GbE 케이블 \*

 $\bullet$  . III

G

1. 클러스터/HA 인터커넥트 포트 E1A와 e1A를 클러스터/HA 인터커넥트 케이블로 e7a에 연결합니다.

다음은 몇 가지 일반적인 호스트 네트워크 케이블 연결의 예입니다. 특정 시스템 구성은 를 ["NetApp](https://hwu.netapp.com)

etApp  $|$ e7a

 $|e7a|$ 

클러스터 및 HA 트래픽에서 시스템 성능을 최대화하려면 호스트 네트워크 연결에 포트 e1b 및 e7b 포트를 사용하지 않는 것이 좋습니다. 성능을 최대화하려면 별도의 호스트

a. 그림과 같이 이더넷 데이터 네트워크 스위치에 e9a 및 e9b를 케이블로 연결합니다.

클러스터 인터커넥트 트래픽과 HA 트래픽은 동일한 물리적 포트를 공유합니다.

D

T

단계

 $\mathbf{d}$ 

Controller A

Controller B

6

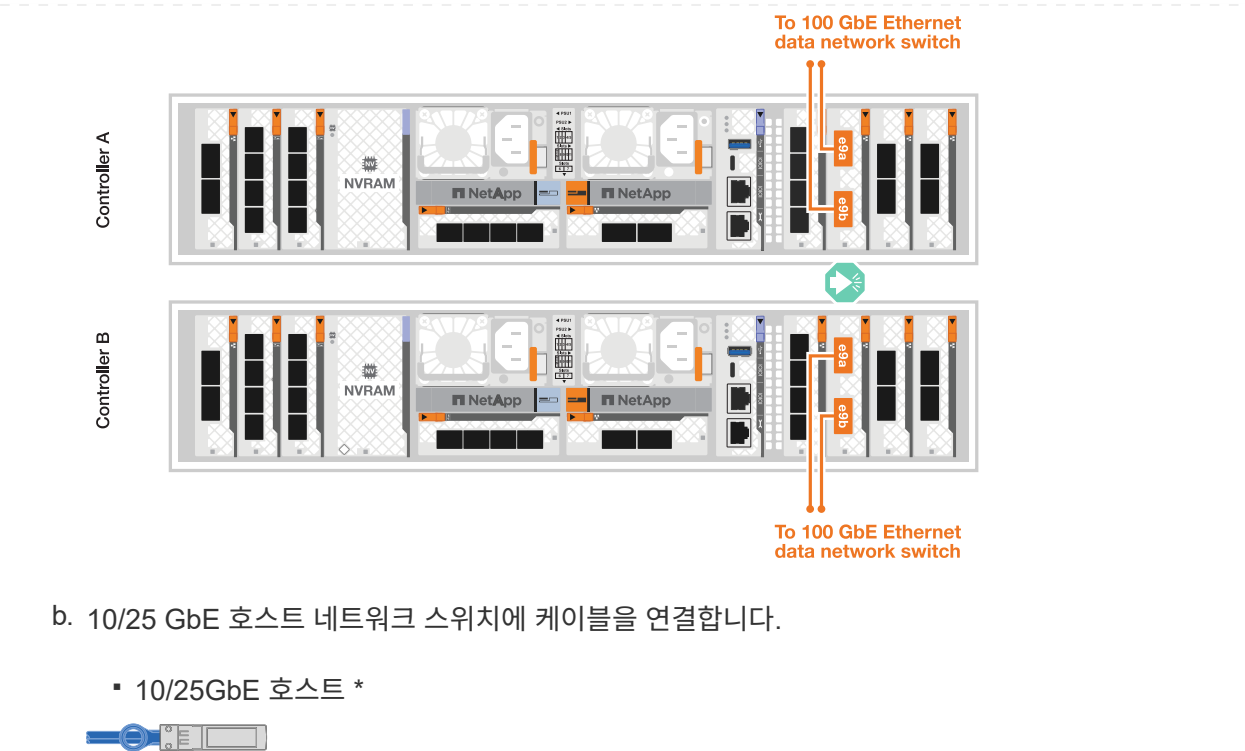

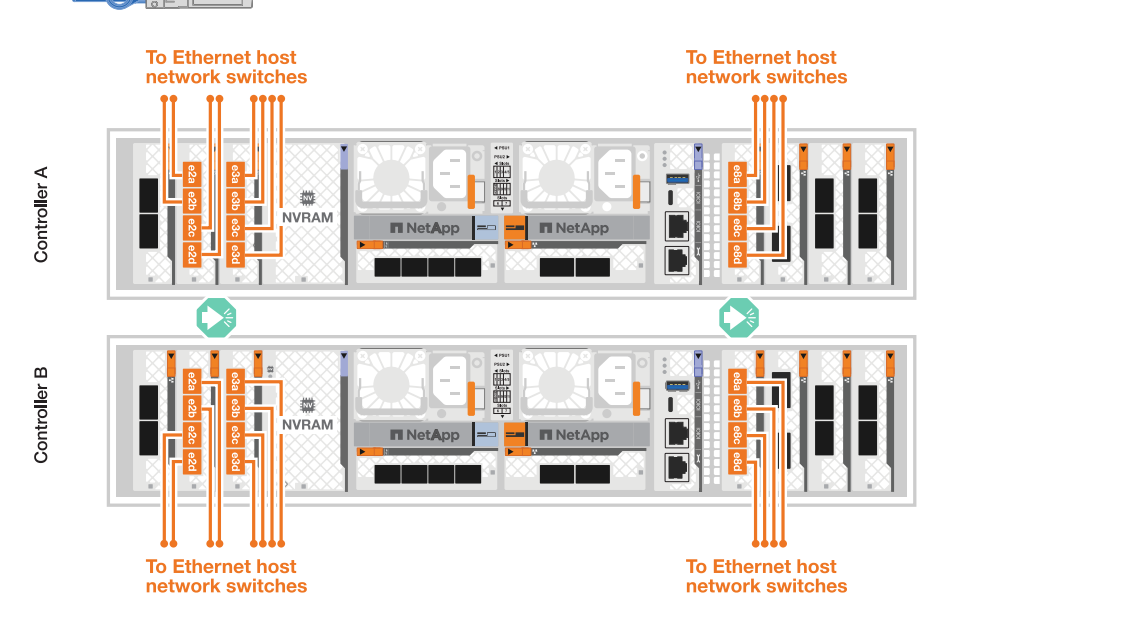

3. 1000BASE-T RJ-45 케이블을 사용하여 컨트롤러 관리(렌치) 포트를 관리 네트워크 스위치에 연결합니다.

◦ 1000BASE-T RJ-45 케이블 \*

口體 Controller A 量 ī **NVRAM E** NetApp = **ITI** NetApp 既 - 1 Controller B 重 T ☆<br>NVRAM **IT NetApp IT NetApp** To management network switches

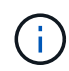

아직 전원 코드를 연결하지 마십시오.

옵션 **2:** 케이블 스위치 클러스터

스위치된 클러스터 연결을 케이블로 연결합니다.

### 단계

1. 다음과 같은 케이블 연결을 설정합니다.

 $\left(\mathsf{i}\right)$ 클러스터 인터커넥트 트래픽과 HA 트래픽은 동일한 물리적 포트를 공유합니다.

a. 컨트롤러 A의 케이블 포트 E1A와 컨트롤러 B의 포트 E1A를 클러스터 네트워크 스위치 A에 연결합니다 b. 컨트롤러 A의 케이블 포트 e7a와 컨트롤러 B의 포트 e7a를 클러스터 네트워크 스위치 B에 연결합니다

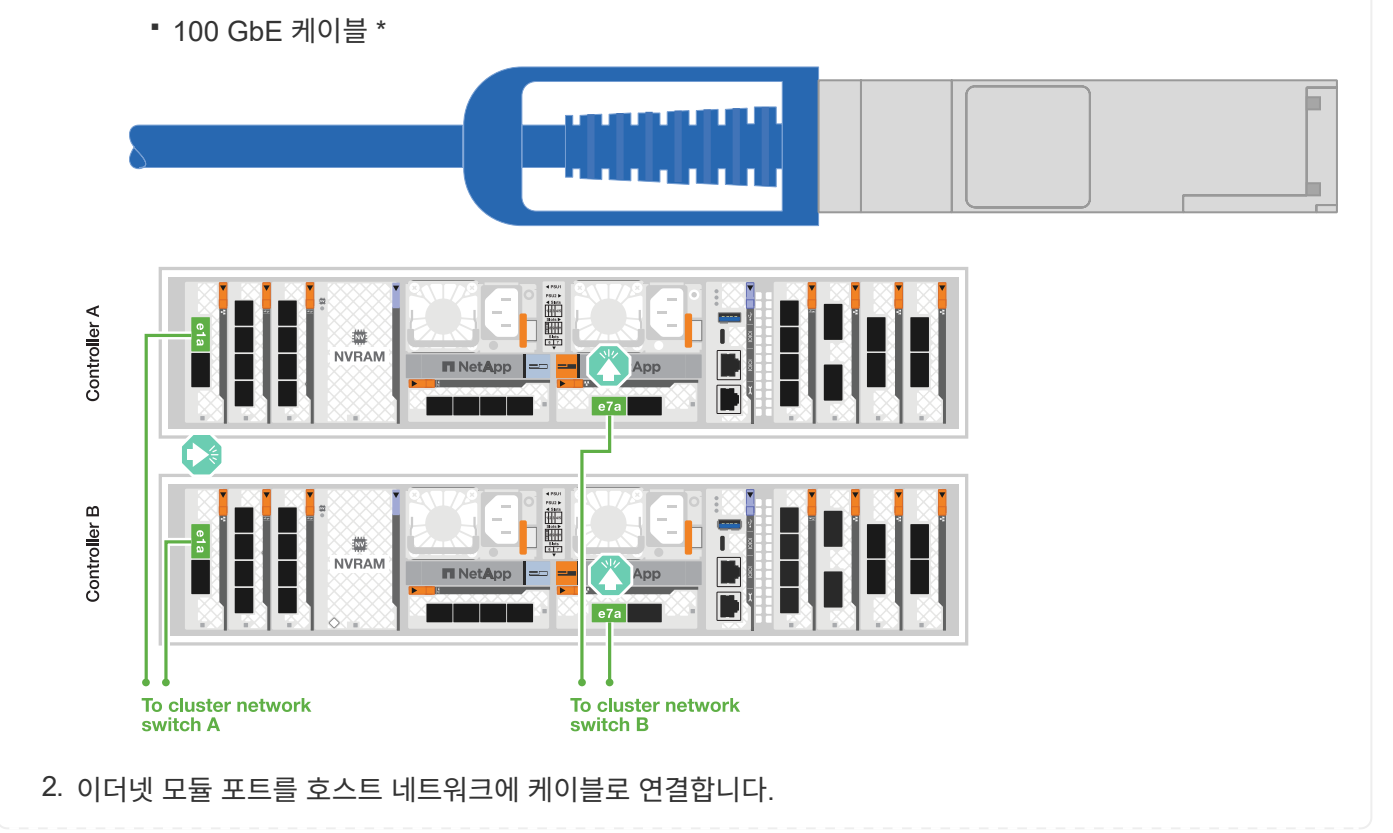

다음은 몇 가지 일반적인 호스트 네트워크 케이블 연결의 예입니다. 특정 시스템 구성은 를 ["NetApp](https://hwu.netapp.com) [Hardware Universe](https://hwu.netapp.com)[를](https://hwu.netapp.com) [참조하십시오](https://hwu.netapp.com)["](https://hwu.netapp.com) 참조하십시오.

a. 그림과 같이 이더넷 데이터 네트워크 스위치에 e9a 및 e9b를 케이블로 연결합니다.

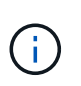

클러스터 및 HA 트래픽에서 시스템 성능을 최대화하려면 호스트 네트워크 연결에 포트 e1b 및 e7b 포트를 사용하지 않는 것이 좋습니다. 성능을 최대화하려면 별도의 호스트 카드를 사용하십시오.

▪ 100 GbE 케이블 \*

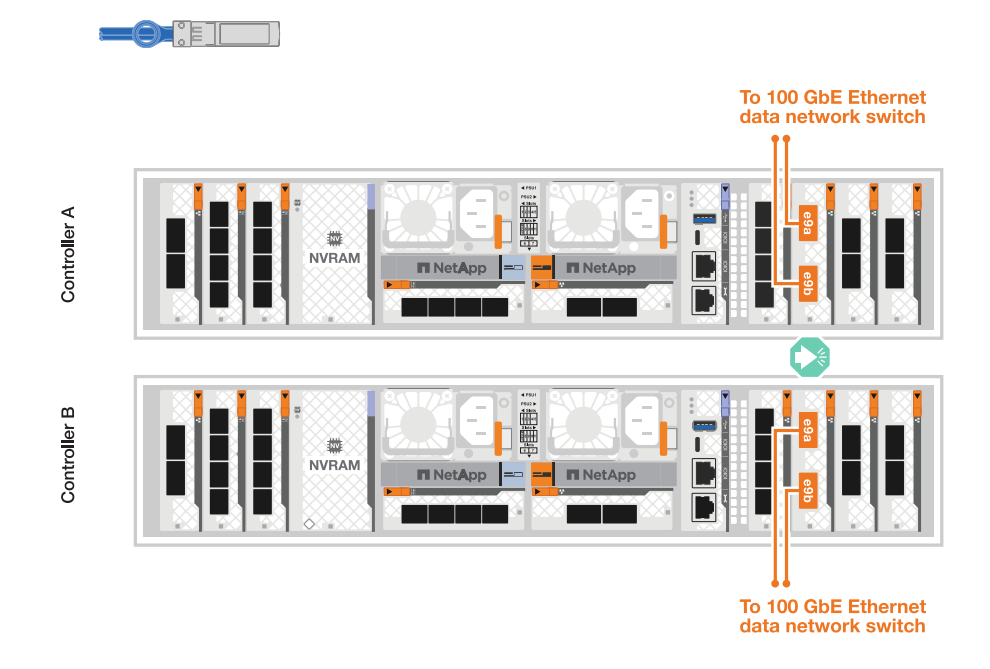

b. 10/25 GbE 호스트 네트워크 스위치에 케이블을 연결합니다.

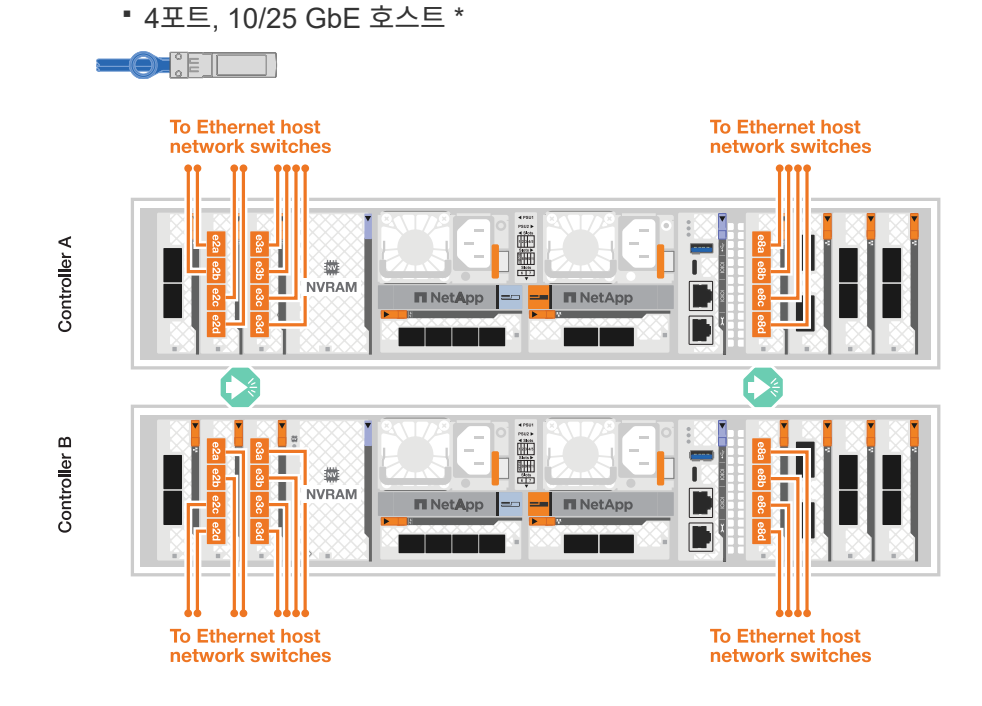

3. 1000BASE-T RJ-45 케이블을 사용하여 컨트롤러 관리(렌치) 포트를 관리 네트워크 스위치에 연결합니다.

9

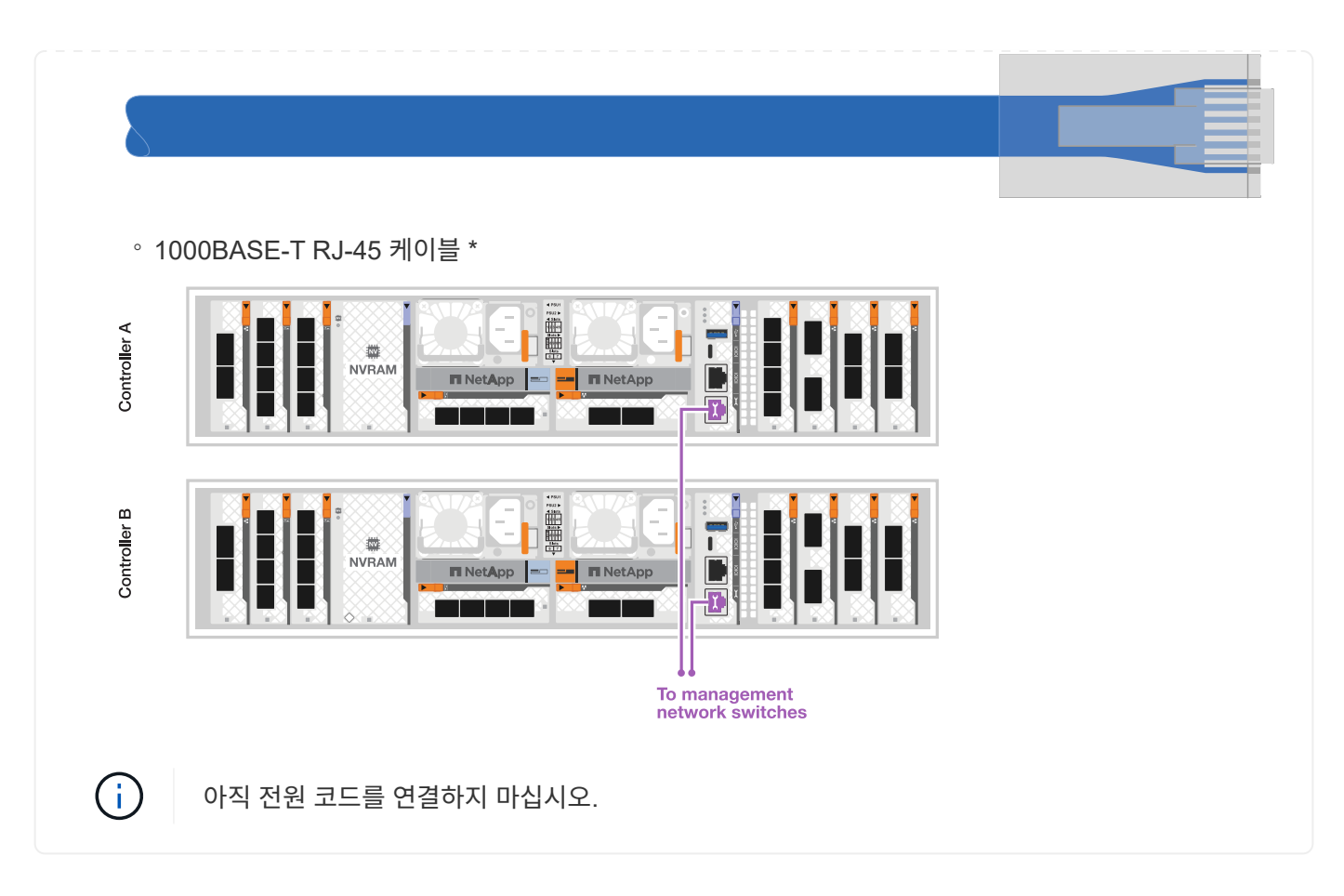

### **2**단계**:** 컨트롤러를 쉘프에 케이블 연결합니다

컨트롤러를 쉘프 또는 쉘프에 케이블을 연결합니다.

다음 절차는 컨트롤러를 1개 쉘프 및 2개 쉘프에 연결하는 방법을 보여줍니다. 최대 4개의 쉘프를 컨트롤러에 직접 연결할 수 있습니다.

옵션 **1: NS224** 쉘프 **1**개에 케이블 연결

각 컨트롤러를 NS224 쉘프의 NSM 모듈에 연결합니다. 그래픽은 각 컨트롤러의 케이블 연결을 보여줍니다. 컨트롤러 A 케이블은 파란색으로, 컨트롤러 B 케이블은 노란색으로 연결합니다.

단계

- 1. 컨트롤러 A에서 다음 케이블을 연결합니다.
	- a. 포트 e11a를 NSM A 포트 e0a에 연결합니다.
	- b. 포트 e11b를 포트 NSM B 포트 e0b에 연결합니다.

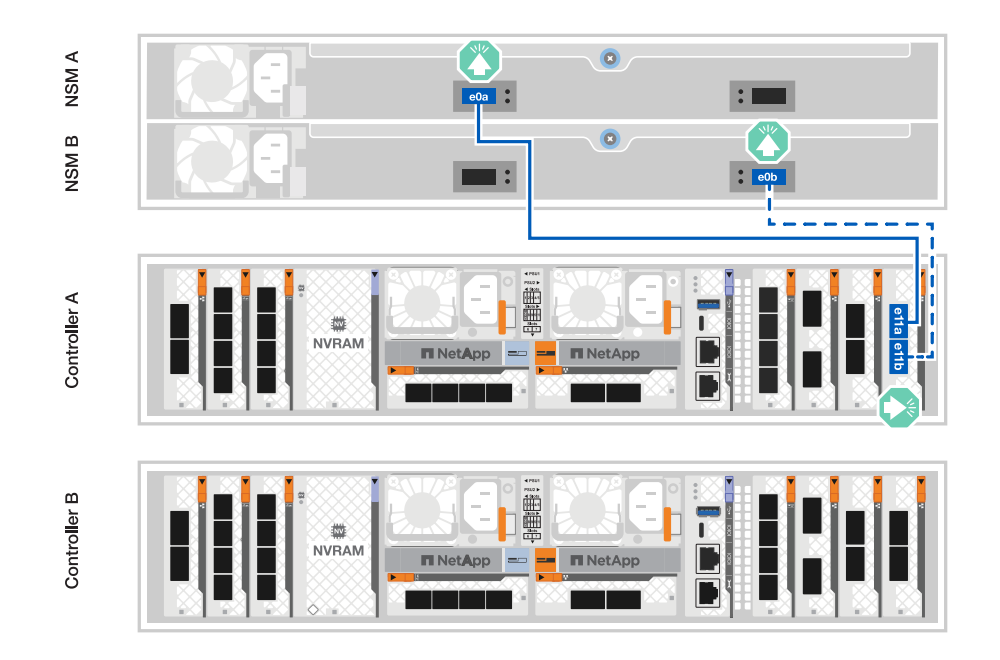

- 2. 컨트롤러 B에서 다음 케이블을 연결합니다.
	- a. 포트 e11a를 NSM B 포트 e0a에 연결합니다.
	- b. 포트 e11b를 NSM A 포트 e0b에 연결합니다.

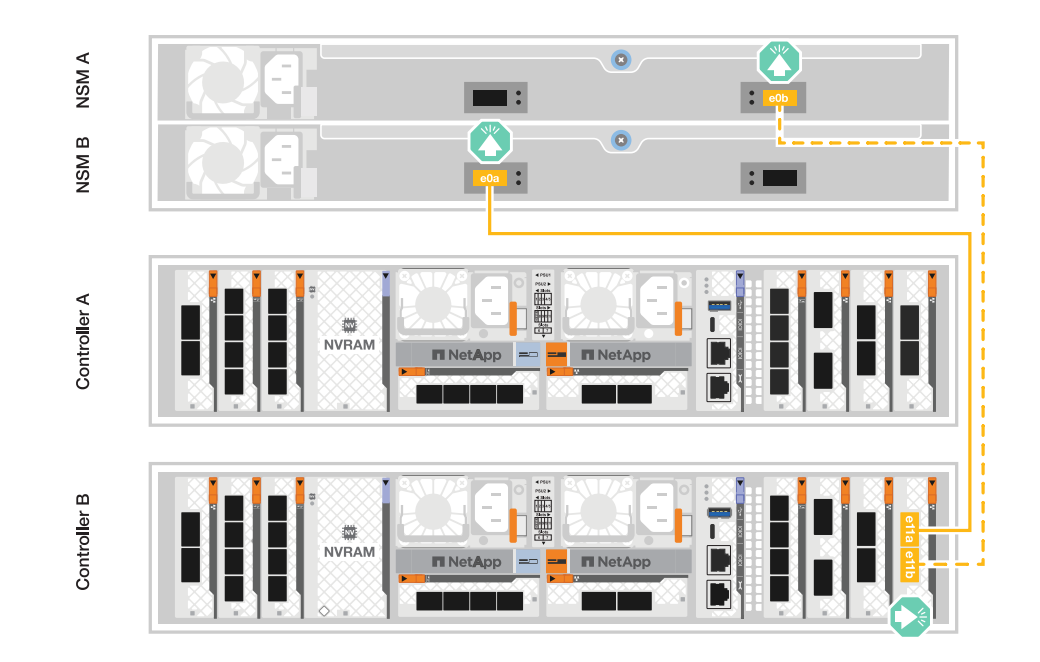

#### 옵션 **2: NS224** 쉘프 **2**개에 케이블 연결

각 컨트롤러를 두 NS224 쉘프의 NSM 모듈에 케이블로 연결합니다. 그래픽은 각 컨트롤러의 케이블 연결을 보여줍니다. 컨트롤러 A 케이블은 파란색으로, 컨트롤러 B 케이블은 노란색으로 연결합니다.

#### 단계

- 1. 컨트롤러 A에서 다음 케이블을 연결합니다.
	- a. 포트 e11a를 쉘프 1 NSM A 포트 e0a에 연결합니다.
	- b. 포트 e11b를 쉘프 2 NSM B 포트 e0b에 연결합니다.
	- c. 포트 e10a를 쉘프 2 NSM A 포트 e0a에 연결합니다.
	- d. 포트 e10b를 쉘프 1 NSM A 포트 e0b에 연결합니다.

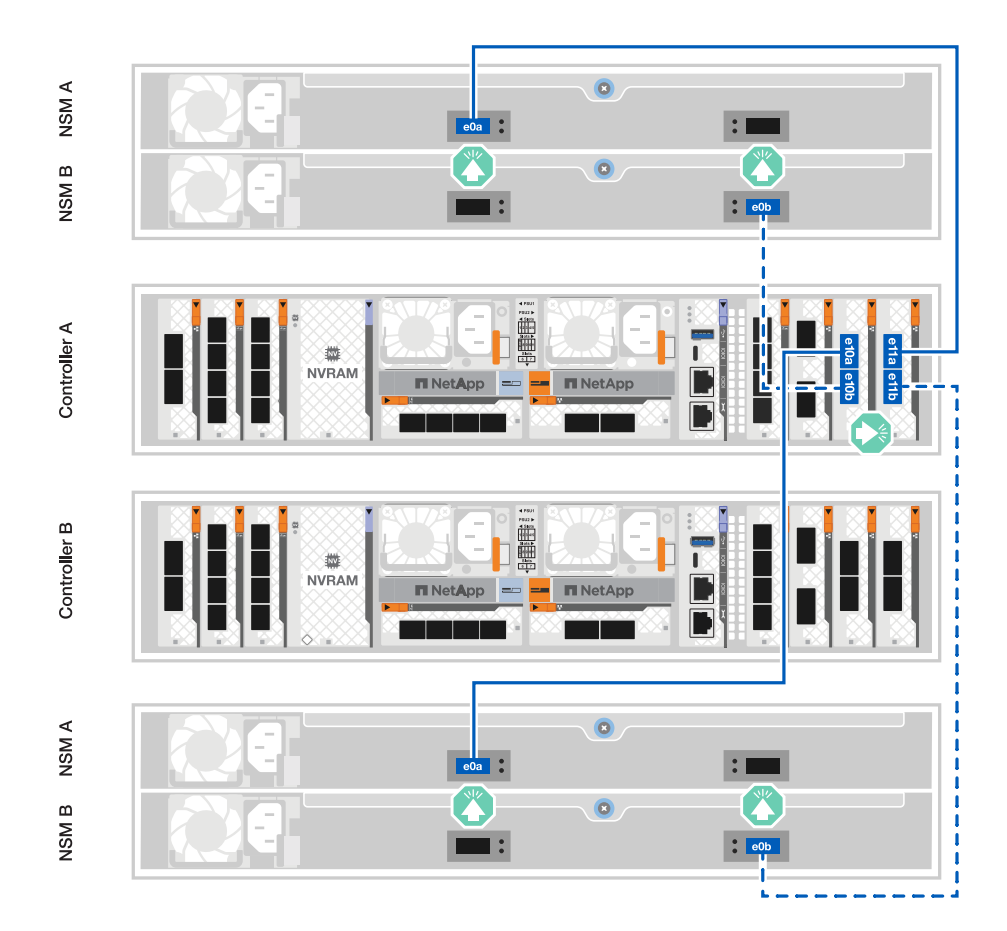

- 2. 컨트롤러 B에서 다음 케이블을 연결합니다.
	- a. 포트 e11a를 쉘프 1 NSM B 포트 e0a에 연결합니다.
	- b. 포트 e11b를 쉘프 2 NSM A 포트 e0b에 연결합니다.
	- c. 포트 e10a를 쉘프 2 NSM B 포트 e0a에 연결합니다.
	- d. 포트 e10b를 쉘프 1 NSM A 포트 e0b에 연결합니다.

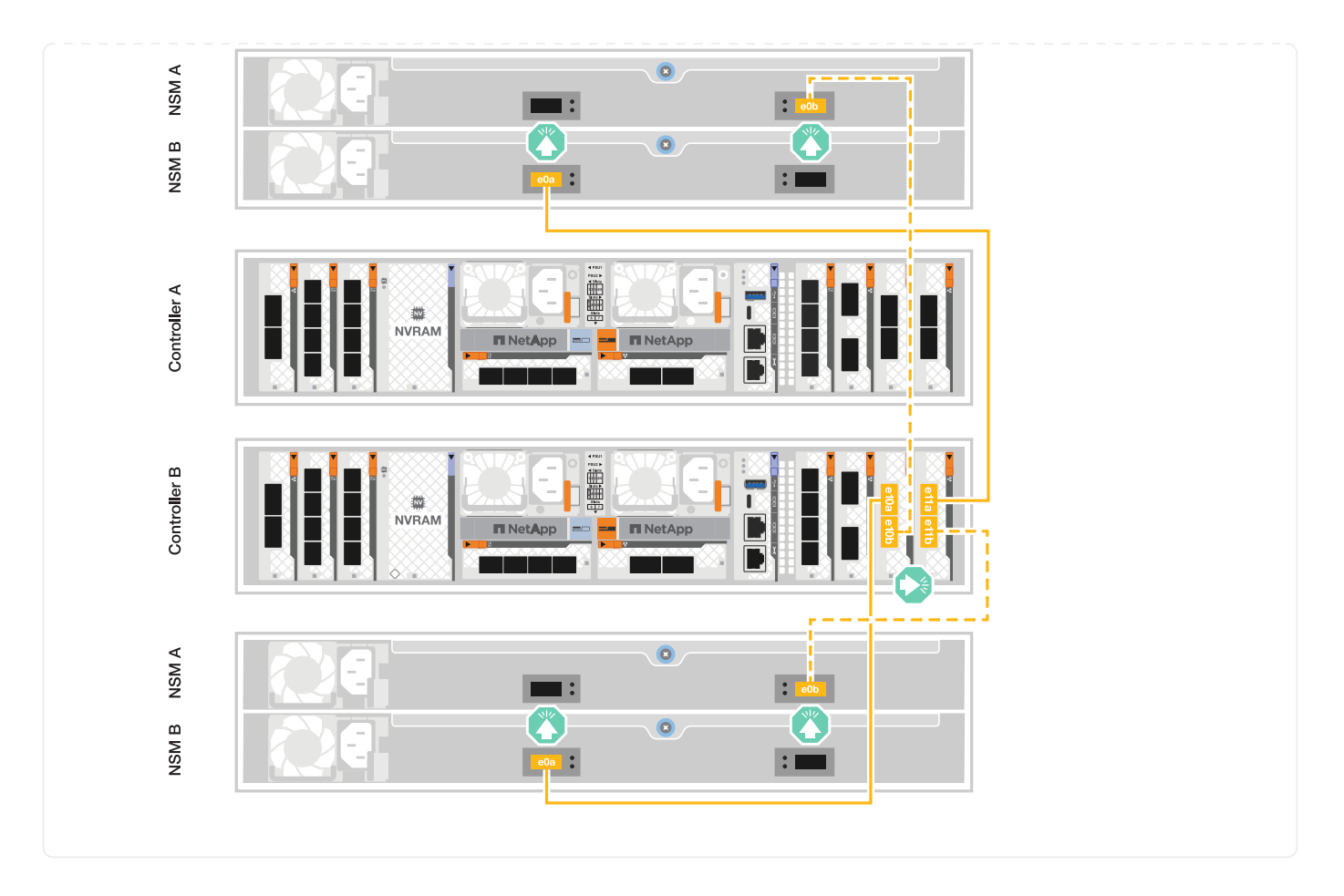

# <span id="page-14-0"></span>스토리지 시스템의 전원을 켭니다**. AFF A1K**

네트워크와 쉘프 케이블을 연결한 후 컨트롤러 및 쉘프에 전원을 공급할 준비가 되었습니다.

**1**단계**:** 쉘프 전원을 켜고 쉘프 **ID**를 할당합니다

ONTAP 스토리지 시스템에서 각 NS224 쉘프는 고유한 쉘프 ID로 구별됩니다. 이 ID는 쉘프가 스토리지 시스템 설정 내에서 구분되도록 합니다. 기본적으로 쉘프 ID는 '00' 및 '01'로 할당되지만 스토리지 시스템 전체에서 고유성을 유지하기 위해 이러한 ID를 조정해야 할 수도 있습니다.

이 작업에 대해

- 유효한 쉘프 ID는 00부터 99까지입니다.
- 쉘프 ID가 적용되려면 쉘프의 전원을 껐다가 다시 켜기(두 전원 코드를 모두 뽑은 다음, 적절한 시간을 기다린 다음 다시 꽂아야 합니다).

단계

1. 전원 코드를 선반에 먼저 연결하고 전원 코드 고정대로 제자리에 고정한 다음 전원 코드를 다른 회로의 전원에 연결하여 선반의 전원을 켭니다.

셸프의 전원이 켜지고 전원에 연결되면 자동으로 부팅됩니다.

2. 왼쪽 끝 캡을 제거하여 전면판 뒤의 셸프 ID 버튼에 액세스합니다.

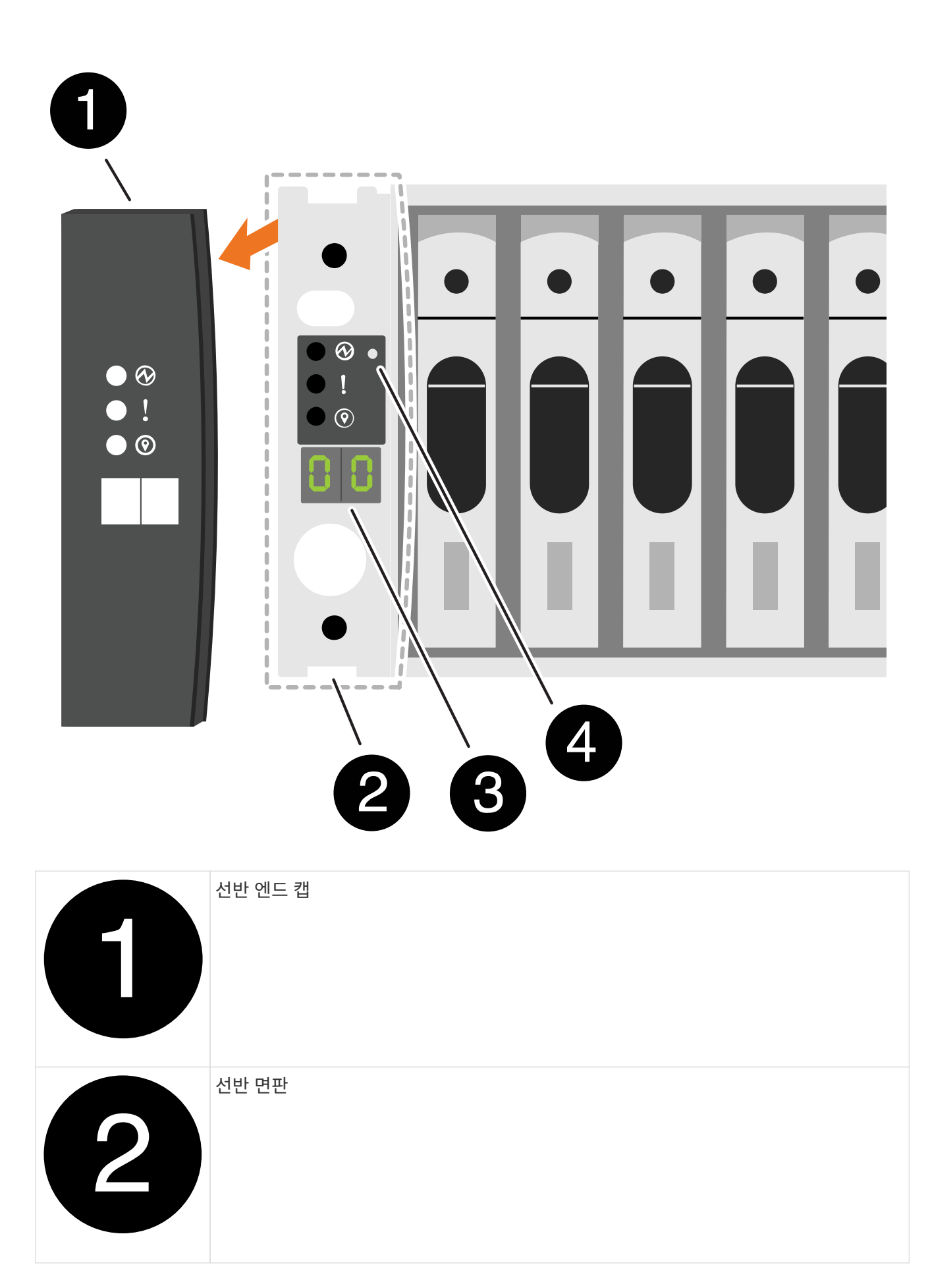

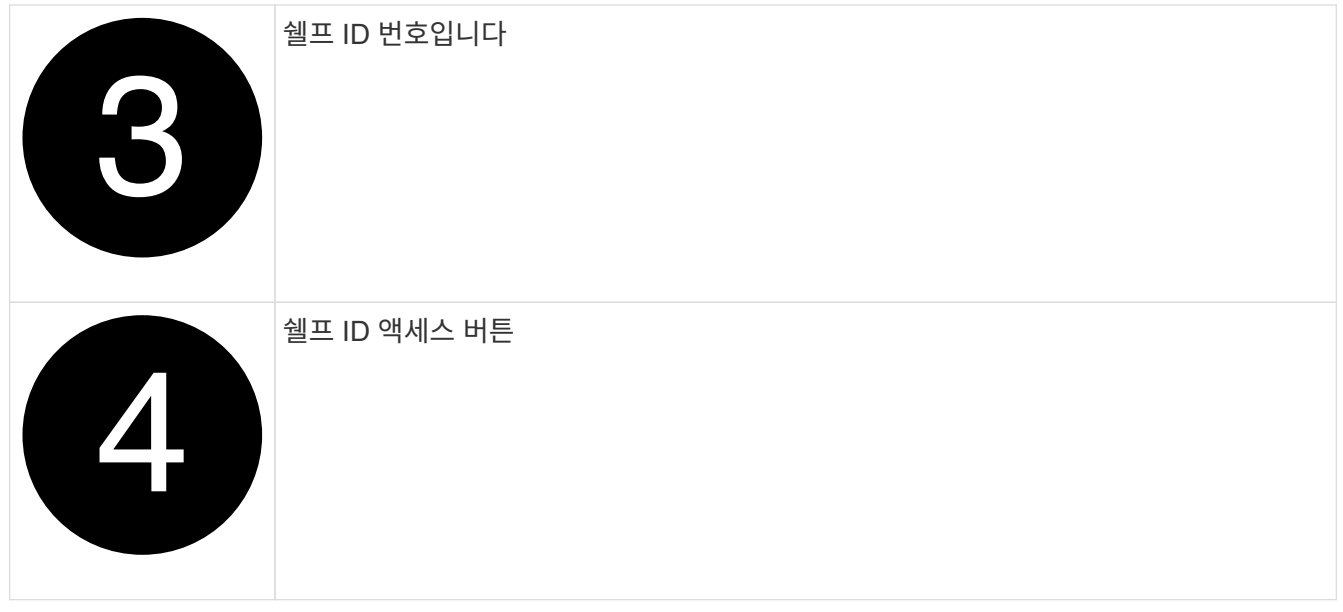

- 3. 쉘프 ID의 첫 번째 번호를 변경합니다.
	- a. 종이 클립의 곧게 편 끝이나 끝이 뾰족한 볼 포인트 펜을 작은 구멍에 삽입합니다.
	- b. 디지털 디스플레이의 첫 번째 숫자가 깜박일 때까지 단추를 누른 다음 단추를 놓습니다.

숫자가 깜박일 때까지 최대 15초가 걸릴 수 있습니다. 그러면 쉘프 ID 프로그래밍 모드가 활성화됩니다.

- $(i)$ ID가 깜빡이는 데 15초 이상 걸리는 경우 버튼을 다시 길게 눌러 완전히 누르십시오.
- c. 버튼을 눌렀다가 놓으면 0에서 9 사이의 원하는 번호에 도달할 때까지 숫자가 앞으로 이동합니다.

각 누름 및 해제 시간은 1초 단위로 짧게 설정할 수 있습니다.

첫 번째 숫자가 계속 깜박입니다.

- 4. 쉘프 ID의 두 번째 번호를 변경합니다.
	- a. 디지털 디스플레이에서 두 번째 숫자가 깜박일 때까지 버튼을 계속 누릅니다.

숫자가 깜박일 때까지 최대 3초가 걸릴 수 있습니다.

디지털 디스플레이의 첫 번째 숫자가 깜박임을 멈춥니다.

a. 버튼을 눌렀다가 놓으면 0에서 9 사이의 원하는 번호에 도달할 때까지 숫자가 앞으로 이동합니다.

두 번째 숫자가 계속 깜박입니다.

5. 원하는 번호를 잠그고 두 번째 번호의 깜박임이 멈출 때까지 버튼을 길게 눌러 프로그래밍 모드를 종료합니다.

숫자가 깜박임을 멈추는 데 최대 3초가 걸릴 수 있습니다.

디지털 디스플레이의 두 숫자가 깜박이기 시작하고 ODP의 황색 LED가 약 5초 후에 켜지면서 보류 중인 쉘프 ID가 아직 적용되지 않았음을 알려줍니다.

- 6. 쉘프 ID가 적용되도록 쉘프 전원을 10초 이상 껐다가 다시 켭니다.
	- a. 쉘프의 두 전원 공급 장치에서 전원 코드를 뽑습니다.
	- b. 10초 동안 기다립니다.
	- c. 전원 코드를 쉘프 전원 공급 장치에 다시 꽂아 전원을 껐다가 다시 켭니다.

전원 코드가 꽂으면 전원 공급 장치의 전원이 켜집니다. 이색 LED가 녹색으로 켜져야 합니다.

7. 왼쪽 엔드 캡을 다시 장착합니다.

**2**단계**:** 컨트롤러의 전원을 켭니다

- 1. 랩톱을 직렬 콘솔 포트에 연결하여 컨트롤러에 전원이 공급될 때 부팅 순서를 모니터링할 수 있습니다.
	- a. 노트북의 직렬 콘솔 포트를 N-8-1에서 115,200보드로 설정합니다.

Ĥ.

직렬 콘솔 포트를 구성하는 방법에 대한 지침은 노트북의 온라인 도움말을 참조하십시오.

- b. 콘솔 케이블을 노트북에 연결하고 플랫폼과 함께 제공된 콘솔 케이블을 사용하여 컨트롤러의 직렬 콘솔 포트를 연결합니다.
- c. 랩톱을 관리 서브넷의 스위치에 연결합니다.

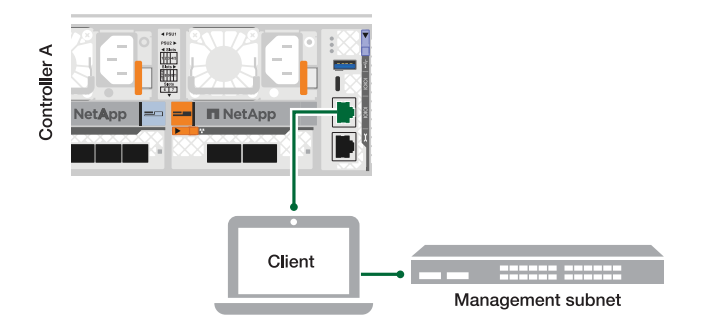

d. 관리 서브넷에 있는 주소를 사용하여 랩톱에 TCP/IP 주소를 할당합니다.

2. 전원 코드를 컨트롤러 전원 공급 장치에 연결한 다음 다른 회로의 전원 공급 장치에 연결합니다.

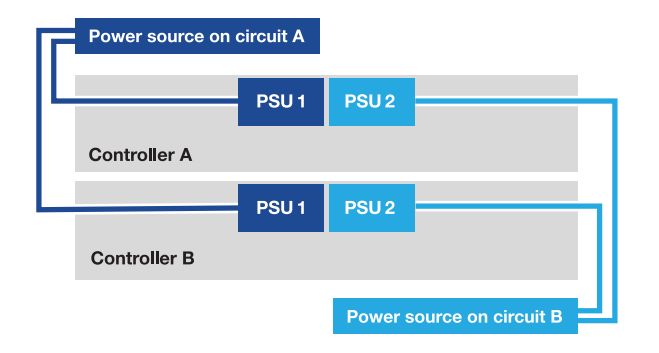

◦ 플랫폼이 부팅되기 시작합니다. 초기 부팅에는 최대 8분이 소요될 수 있습니다.

◦ LED가 깜박이고 팬이 시작되면서 컨트롤러에 전원이 들어오고 있음을 나타냅니다.

◦ 팬이 처음 시동될 때 매우 큰 소음이 발생할 수 있습니다. 시동 중 큰 팬 소음이 발생하는 것은 정상입니다. 3. 각 전원 공급 장치의 고정 장치를 사용하여 전원 케이블을 고정합니다.

# <span id="page-18-0"></span>스토리지 시스템 설치 및 구성을 완료합니다**. - AFF A1K**

하드웨어를 설치한 후 ONTAP 소프트웨어를 사용하여 스토리지 시스템을 구성 및 관리합니다.

**1**단계**:** 클러스터 정보 수집

아직 수집하지 않은 경우 클러스터 관리 인터페이스 포트 및 IP 주소 등 클러스터를 구성하는 데 필요한 정보를 수집합니다.

클러스터 설정 프로세스 중에 필요한 값을 를 사용하여 ["](https://docs.netapp.com/us-en/ontap/software_setup/index.html)[클러스터](https://docs.netapp.com/us-en/ontap/software_setup/index.html) [설정](https://docs.netapp.com/us-en/ontap/software_setup/index.html) [워크시트](https://docs.netapp.com/us-en/ontap/software_setup/index.html)["](https://docs.netapp.com/us-en/ontap/software_setup/index.html) 기록합니다. 기본값이 제공되는 경우 해당 값을 사용하거나 직접 입력할 수 있습니다.

**2**단계**:** 클러스터 네트워크를 검색합니다

검색 프로세스를 통해 네트워크에서 스토리지 시스템 컨트롤러를 검색할 수 있습니다.

옵션 **1:** 네트워크 검색이 활성화되었습니다

랩톱에서 네트워크 검색을 사용하도록 설정한 경우 자동 클러스터 검색을 사용하여 플랫폼 설정 및 구성을 완료할 수 있습니다.

단계

- 1. 랩톱을 관리 스위치에 연결하고 네트워크 컴퓨터 및 장치에 액세스합니다.
- 2. 나열된 ONTAP 아이콘을 선택하여 다음을 검색합니다.

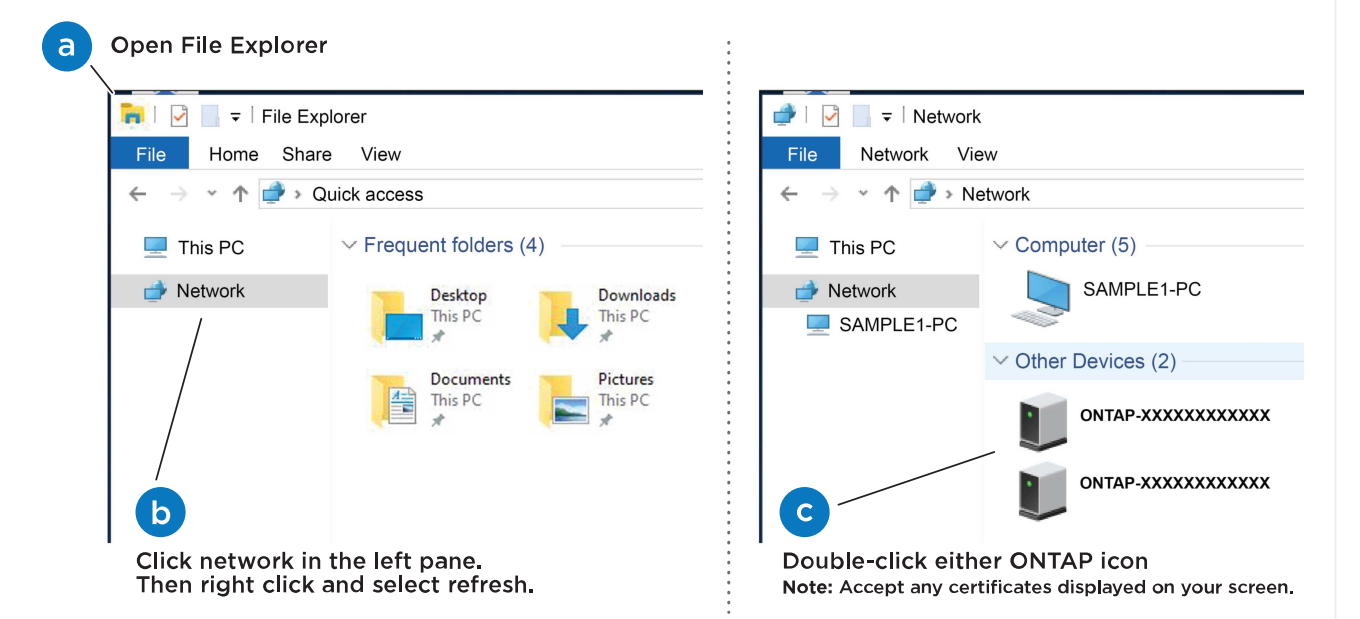

- a. 파일 탐색기를 엽니다.
- b. 왼쪽 창에서 \* 네트워크 \* 를 클릭합니다.
- c. 마우스 오른쪽 버튼을 클릭하고 \* 새로 고침 \* 을 선택합니다.
- d. ONTAP 아이콘을 두 번 클릭하고 화면에 표시된 인증서를 수락합니다.

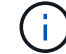

xxxxx는 대상 노드의 플랫폼 일련 번호입니다.

System Manager가 열립니다.

옵션 **2:** 네트워크 검색이 활성화되지 않았습니다

랩톱에서 네트워크 검색이 활성화되어 있지 않은 경우 ONTAP CLI(Command Line Interface) 클러스터 설정 마법사를 사용하여 구성 및 설정을 완료합니다.

시작하기 전에

랩톱이 시리얼 콘솔 포트에 연결되어 있고 컨트롤러 전원이 켜져 있는지 확인합니다. 자세한 내용은 을 ["](#page-14-0)[컨트롤러의](#page-14-0) [전원을](#page-14-0) [켭니다](#page-14-0)["](#page-14-0) 참조하십시오.

#### 단계

노드 중 하나에 초기 노드 관리 IP 주소를 할당합니다.

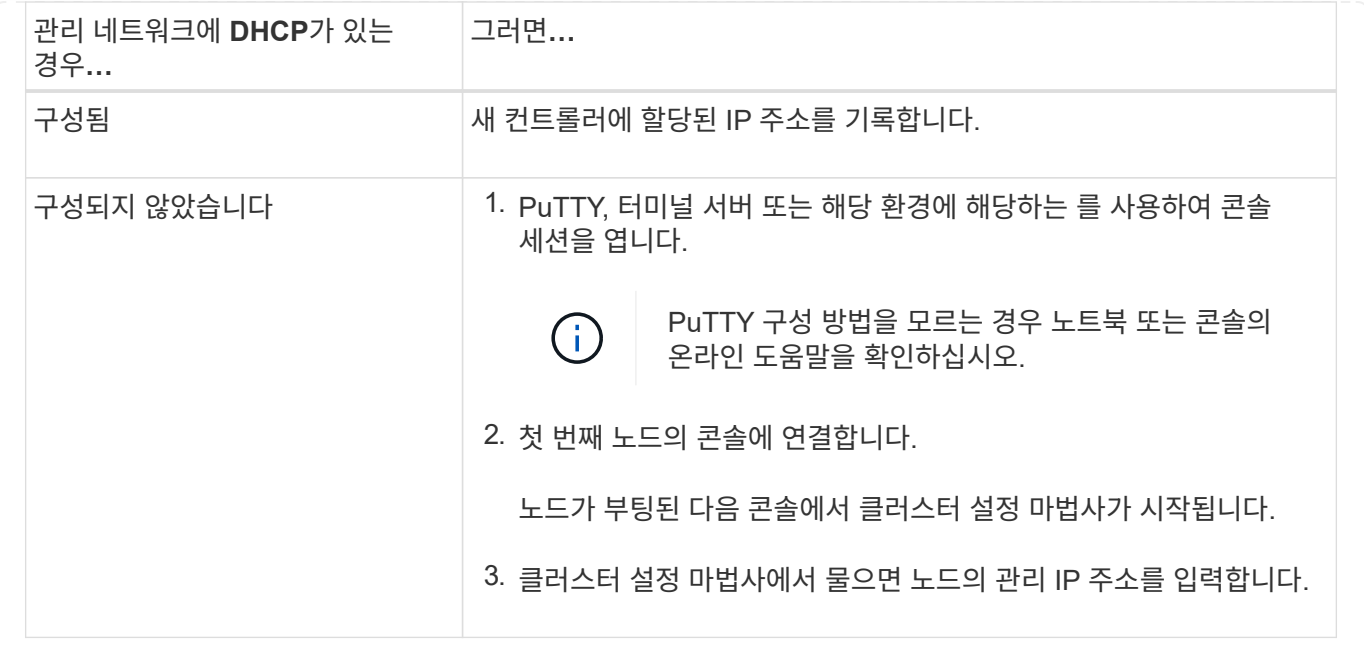

## **3**단계**:** 클러스터 구성

 $(i)$ 

NetApp은 System Manager를 사용하여 새 클러스터를 설정할 것을 권장합니다. 설치 지침은 을 ["System Manager](https://docs.netapp.com/us-en/ontap/task_configure_ontap.html)[를](https://docs.netapp.com/us-en/ontap/task_configure_ontap.html) [사용하여](https://docs.netapp.com/us-en/ontap/task_configure_ontap.html) [새](https://docs.netapp.com/us-en/ontap/task_configure_ontap.html) [클러스터에서](https://docs.netapp.com/us-en/ontap/task_configure_ontap.html) [ONTAP](https://docs.netapp.com/us-en/ontap/task_configure_ontap.html)[를](https://docs.netapp.com/us-en/ontap/task_configure_ontap.html) [구성합니다](https://docs.netapp.com/us-en/ontap/task_configure_ontap.html)["](https://docs.netapp.com/us-en/ontap/task_configure_ontap.html) 참조하십시오.

System Manager는 노드 관리 IP 주소 할당, 클러스터 초기화, 로컬 계층 생성, 프로토콜 구성, 연결된 스토리지의 초기 프로비저닝 등 클러스터 설정 및 구성을 위한 간단하고 쉬운 워크플로를 제공합니다.

클러스터가 초기화되면 을 다운로드하고 실행하여 ["Active IQ Config Advisor"](https://mysupport.netapp.com/site/tools/tool-eula/activeiq-configadvisor) 설정을 확인하십시오.

Copyright © 2024 NetApp, Inc. All Rights Reserved. 미국에서 인쇄됨 본 문서의 어떠한 부분도 저작권 소유자의 사전 서면 승인 없이는 어떠한 형식이나 수단(복사, 녹음, 녹화 또는 전자 검색 시스템에 저장하는 것을 비롯한 그래픽, 전자적 또는 기계적 방법)으로도 복제될 수 없습니다.

NetApp이 저작권을 가진 자료에 있는 소프트웨어에는 아래의 라이센스와 고지사항이 적용됩니다.

본 소프트웨어는 NetApp에 의해 '있는 그대로' 제공되며 상품성 및 특정 목적에의 적합성에 대한 명시적 또는 묵시적 보증을 포함하여(이에 제한되지 않음) 어떠한 보증도 하지 않습니다. NetApp은 대체품 또는 대체 서비스의 조달, 사용 불능, 데이터 손실, 이익 손실, 영업 중단을 포함하여(이에 국한되지 않음), 이 소프트웨어의 사용으로 인해 발생하는 모든 직접 및 간접 손해, 우발적 손해, 특별 손해, 징벌적 손해, 결과적 손해의 발생에 대하여 그 발생 이유, 책임론, 계약 여부, 엄격한 책임, 불법 행위(과실 또는 그렇지 않은 경우)와 관계없이 어떠한 책임도 지지 않으며, 이와 같은 손실의 발생 가능성이 통지되었다 하더라도 마찬가지입니다.

NetApp은 본 문서에 설명된 제품을 언제든지 예고 없이 변경할 권리를 보유합니다. NetApp은 NetApp의 명시적인 서면 동의를 받은 경우를 제외하고 본 문서에 설명된 제품을 사용하여 발생하는 어떠한 문제에도 책임을 지지 않습니다. 본 제품의 사용 또는 구매의 경우 NetApp에서는 어떠한 특허권, 상표권 또는 기타 지적 재산권이 적용되는 라이센스도 제공하지 않습니다.

본 설명서에 설명된 제품은 하나 이상의 미국 특허, 해외 특허 또는 출원 중인 특허로 보호됩니다.

제한적 권리 표시: 정부에 의한 사용, 복제 또는 공개에는 DFARS 252.227-7013(2014년 2월) 및 FAR 52.227- 19(2007년 12월)의 기술 데이터-비상업적 품목에 대한 권리(Rights in Technical Data -Noncommercial Items) 조항의 하위 조항 (b)(3)에 설명된 제한사항이 적용됩니다.

여기에 포함된 데이터는 상업용 제품 및/또는 상업용 서비스(FAR 2.101에 정의)에 해당하며 NetApp, Inc.의 독점 자산입니다. 본 계약에 따라 제공되는 모든 NetApp 기술 데이터 및 컴퓨터 소프트웨어는 본질적으로 상업용이며 개인 비용만으로 개발되었습니다. 미국 정부는 데이터가 제공된 미국 계약과 관련하여 해당 계약을 지원하는 데에만 데이터에 대한 전 세계적으로 비독점적이고 양도할 수 없으며 재사용이 불가능하며 취소 불가능한 라이센스를 제한적으로 가집니다. 여기에 제공된 경우를 제외하고 NetApp, Inc.의 사전 서면 승인 없이는 이 데이터를 사용, 공개, 재생산, 수정, 수행 또는 표시할 수 없습니다. 미국 국방부에 대한 정부 라이센스는 DFARS 조항 252.227-7015(b)(2014년 2월)에 명시된 권한으로 제한됩니다.

#### 상표 정보

NETAPP, NETAPP 로고 및 <http://www.netapp.com/TM>에 나열된 마크는 NetApp, Inc.의 상표입니다. 기타 회사 및 제품 이름은 해당 소유자의 상표일 수 있습니다.